# **Программа «Paint»**

Создала руководитель объединения «Мой друг – компьютер» Львова Н.В.

2006

#### **Окно графического редактора «Paint»**

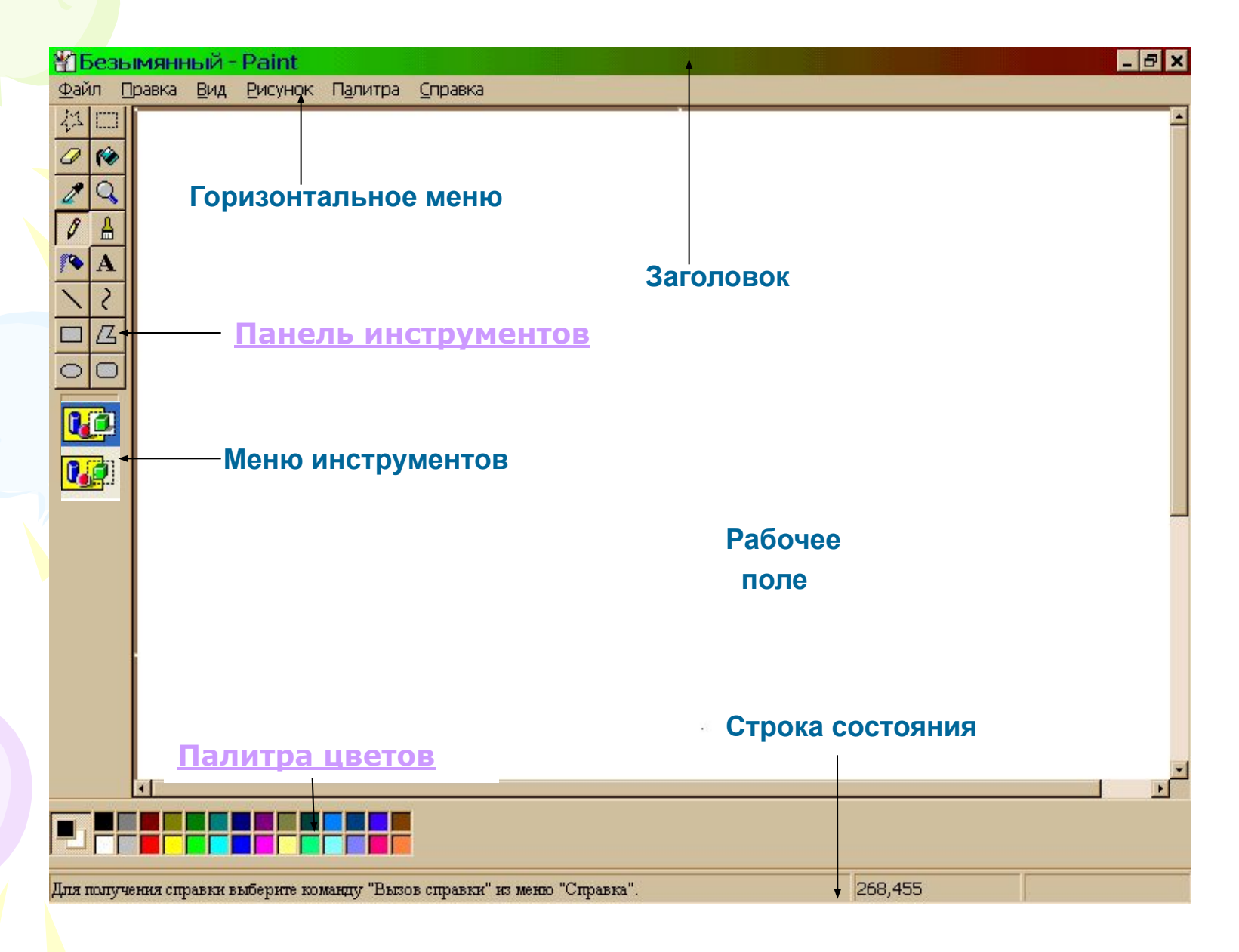

## Панель инструментов

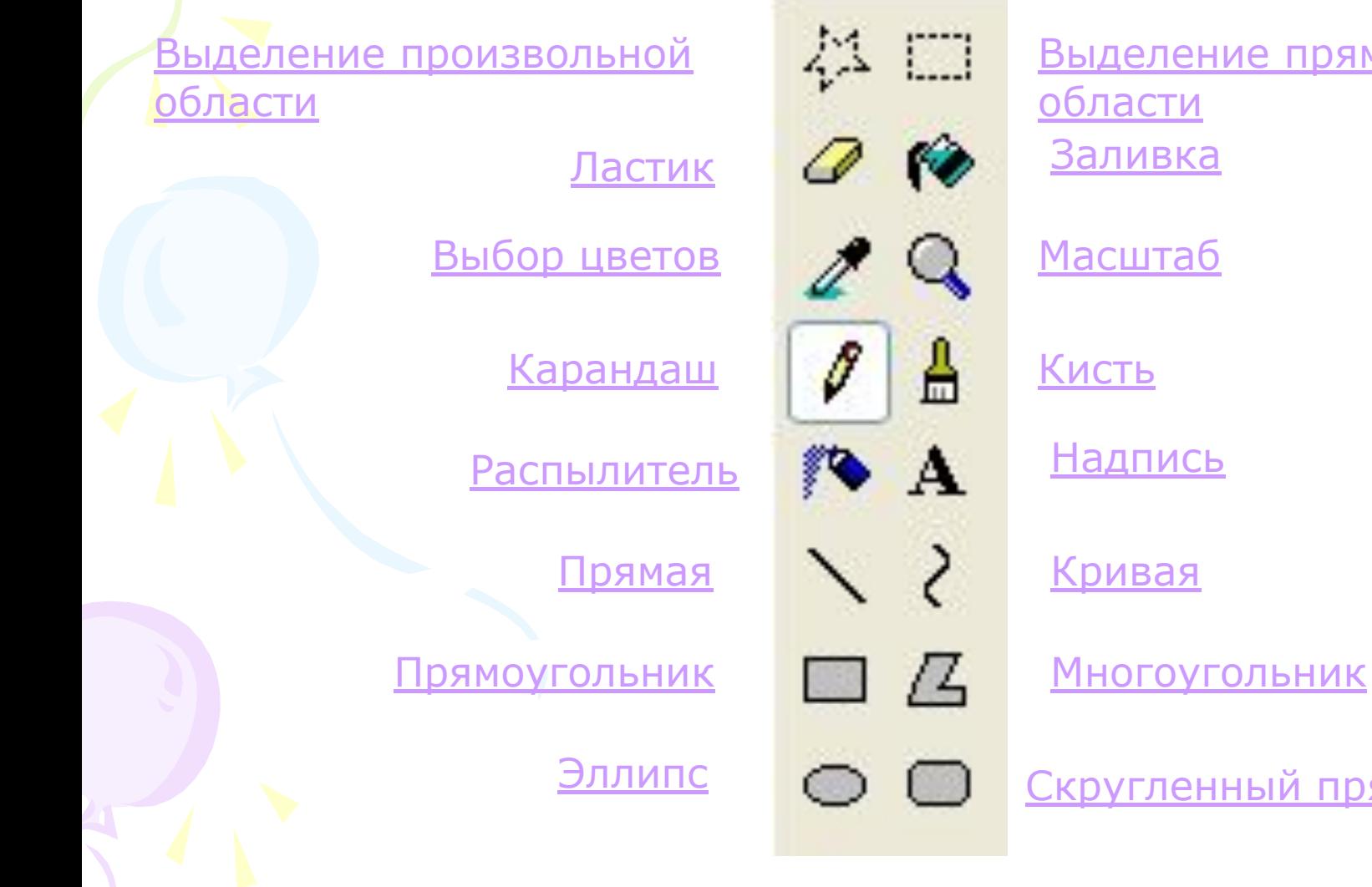

Выделение прямоугольной области

Эллипс © © Скругленный прямоугольник

# Палитра цветов

#### Основной цвет

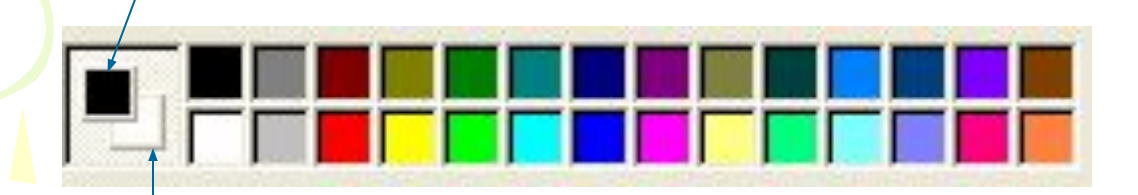

#### Цвет фона

Основной цвет используется для отображения линий, границ объектов и текста. Чтобы задать основной цвет, щелкните по палитре левой кнопкой мыши.

Цвет фона используется для заливки замкнутых объектов и рамок с текстом. Чтобы задать цвет фона, щелкните по палитре правой кнопкой мыши.

Можно изменять палитру , создавая дополнительные цвета.

### Изменение палитры

- 1. Щелкнуть по кнопке основного меню **Палитра/Изменить палитру**.
- 2. В появившемся окне щелкнуть кнопку **Определить цвет.** 3. В раскрывшейся

части окна указать параметры нового цвета и щелкнуть кнопку **Добавить в набор**.

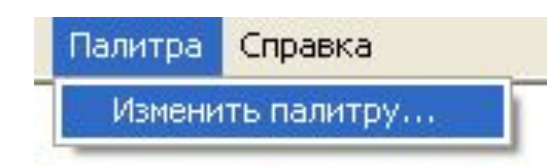

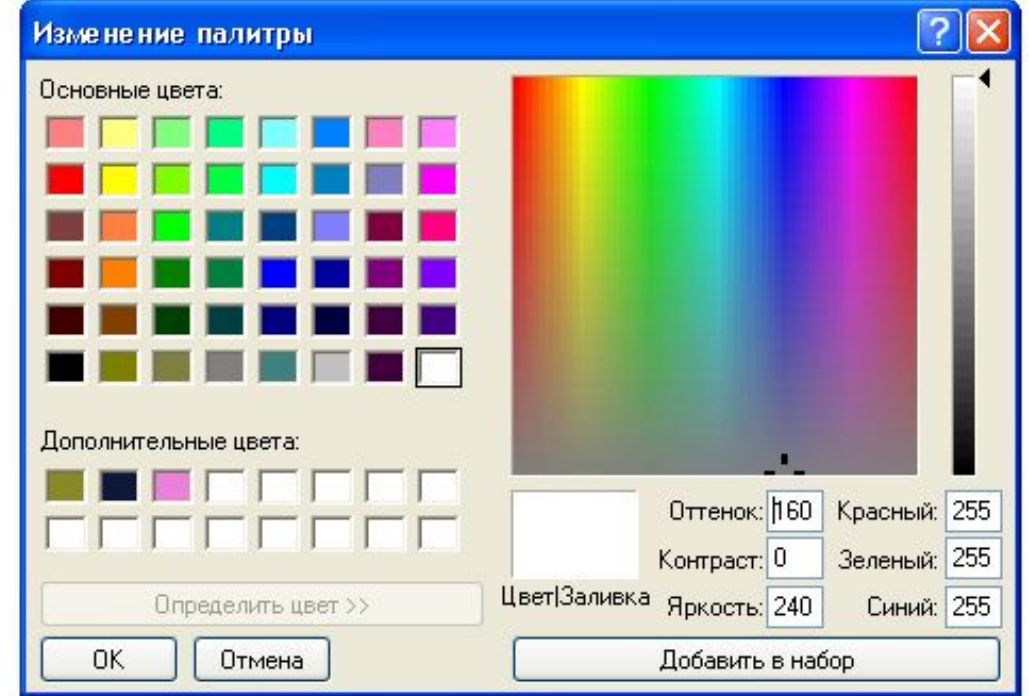

### Инструменты без дополнительных возможностей

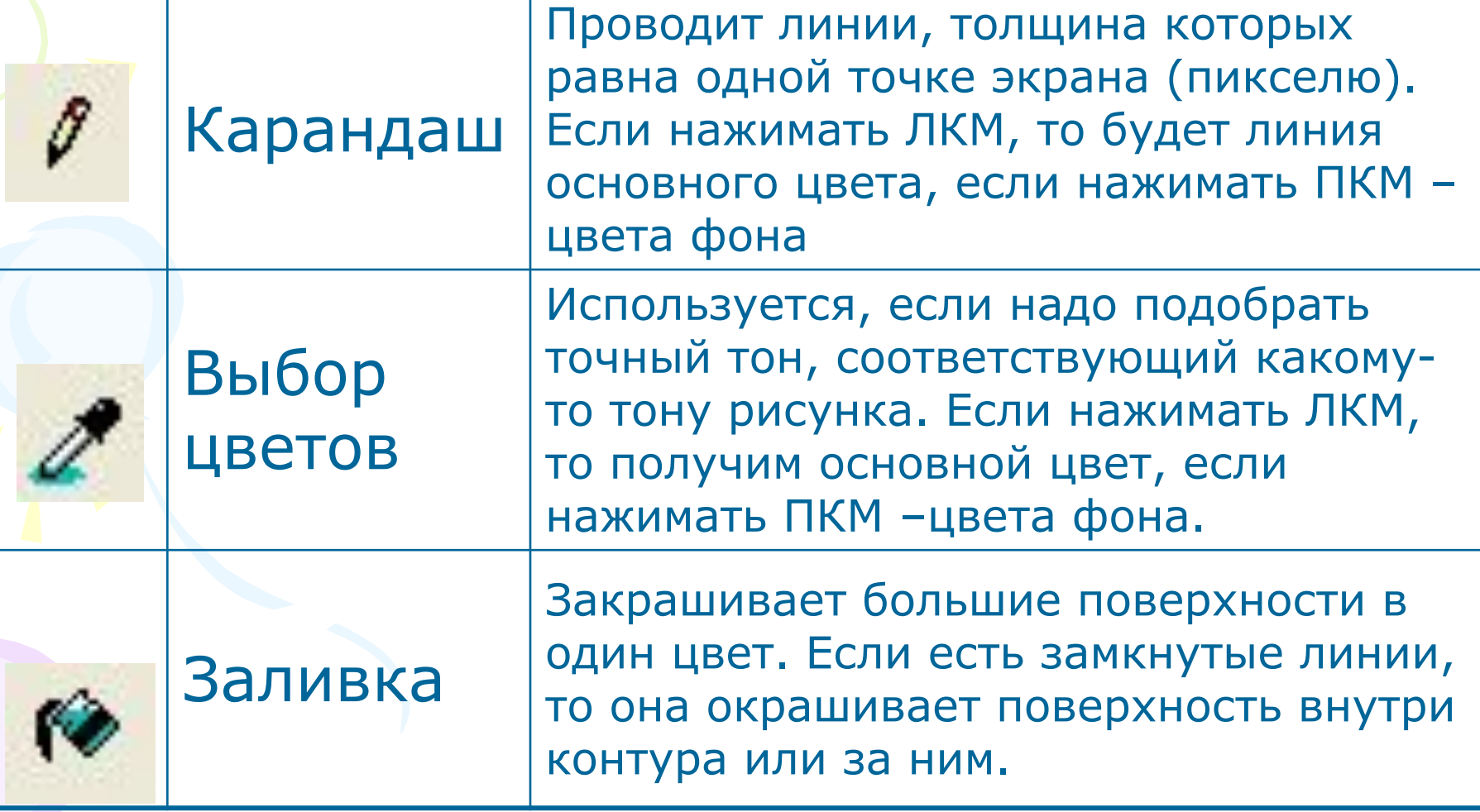

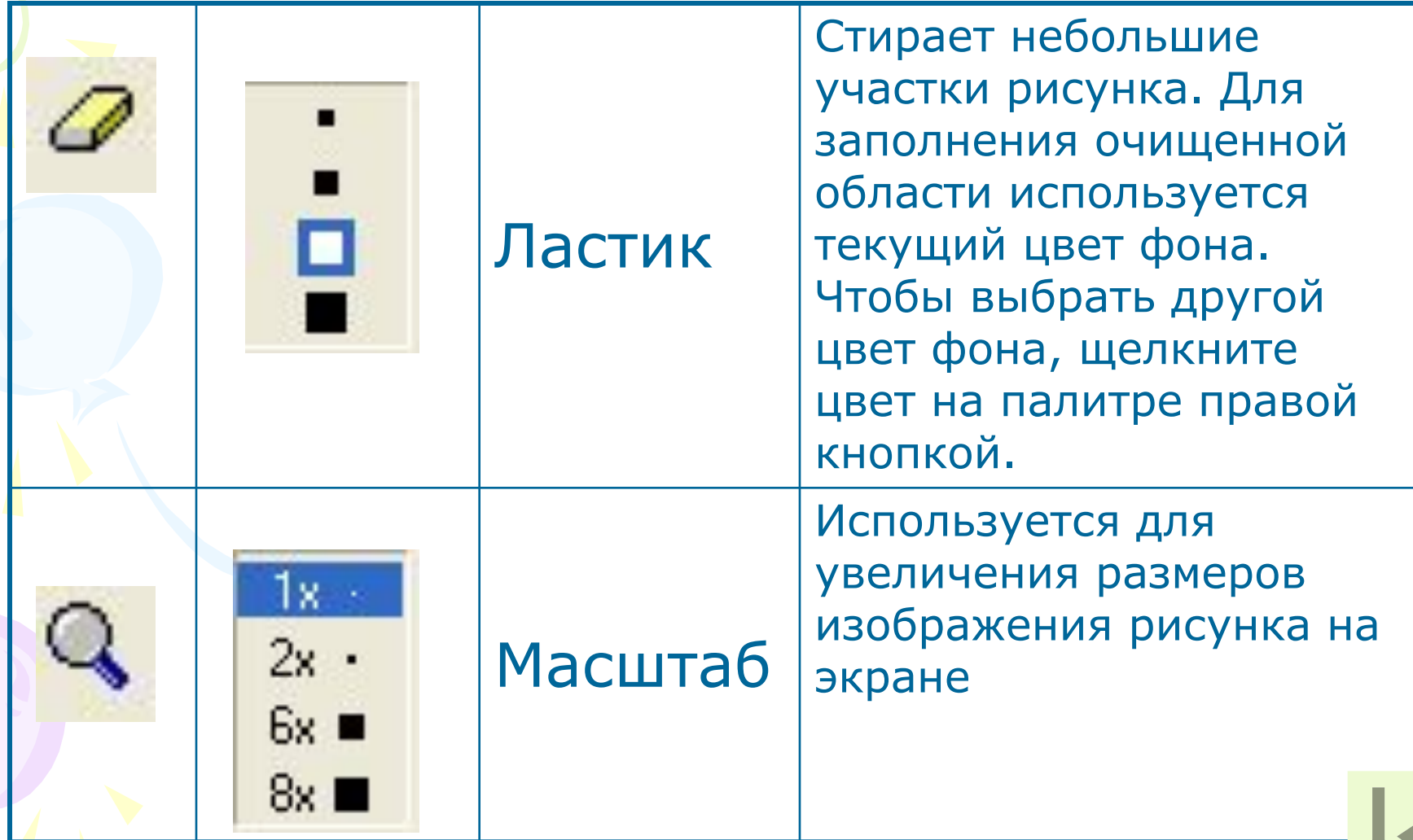

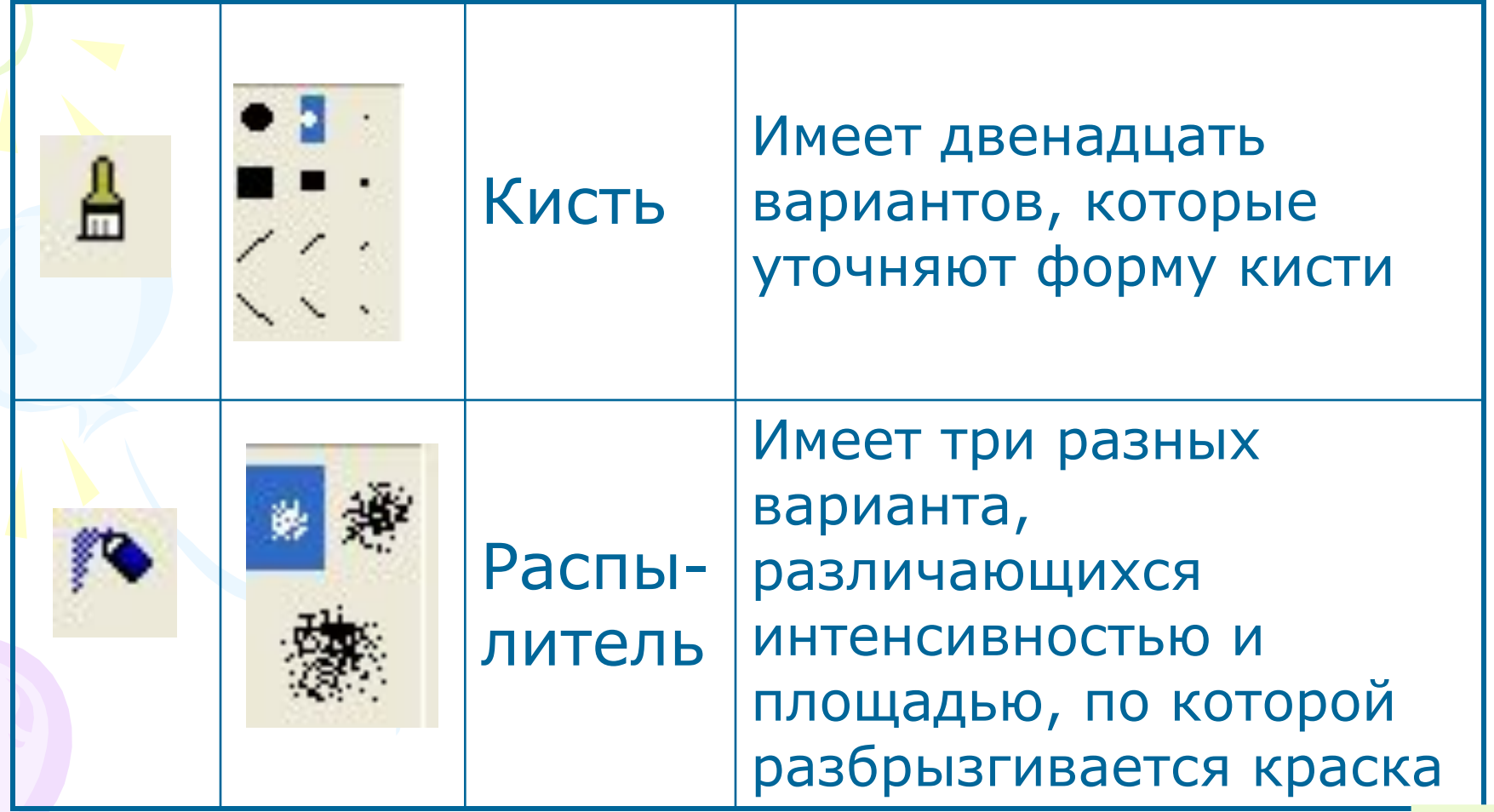

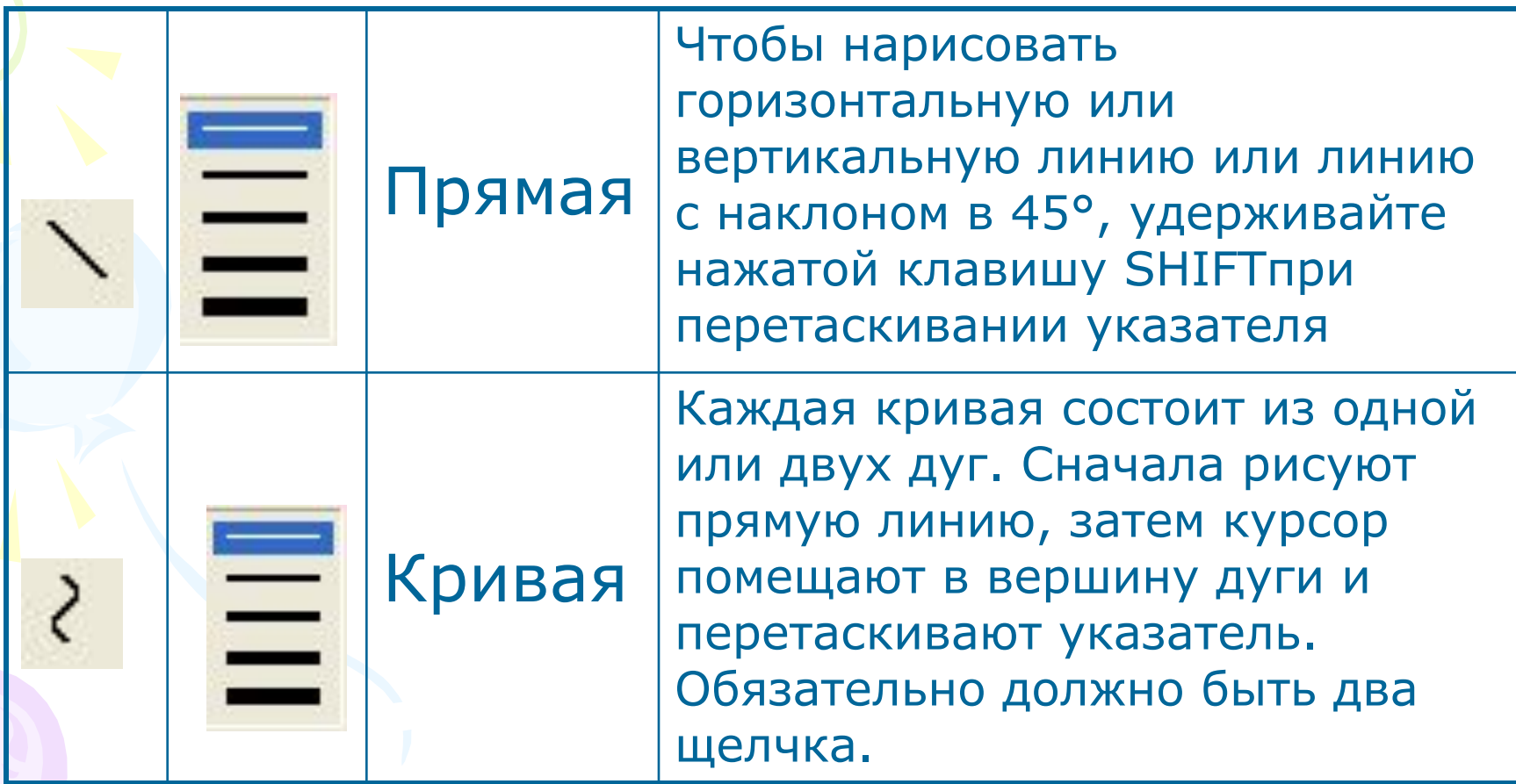

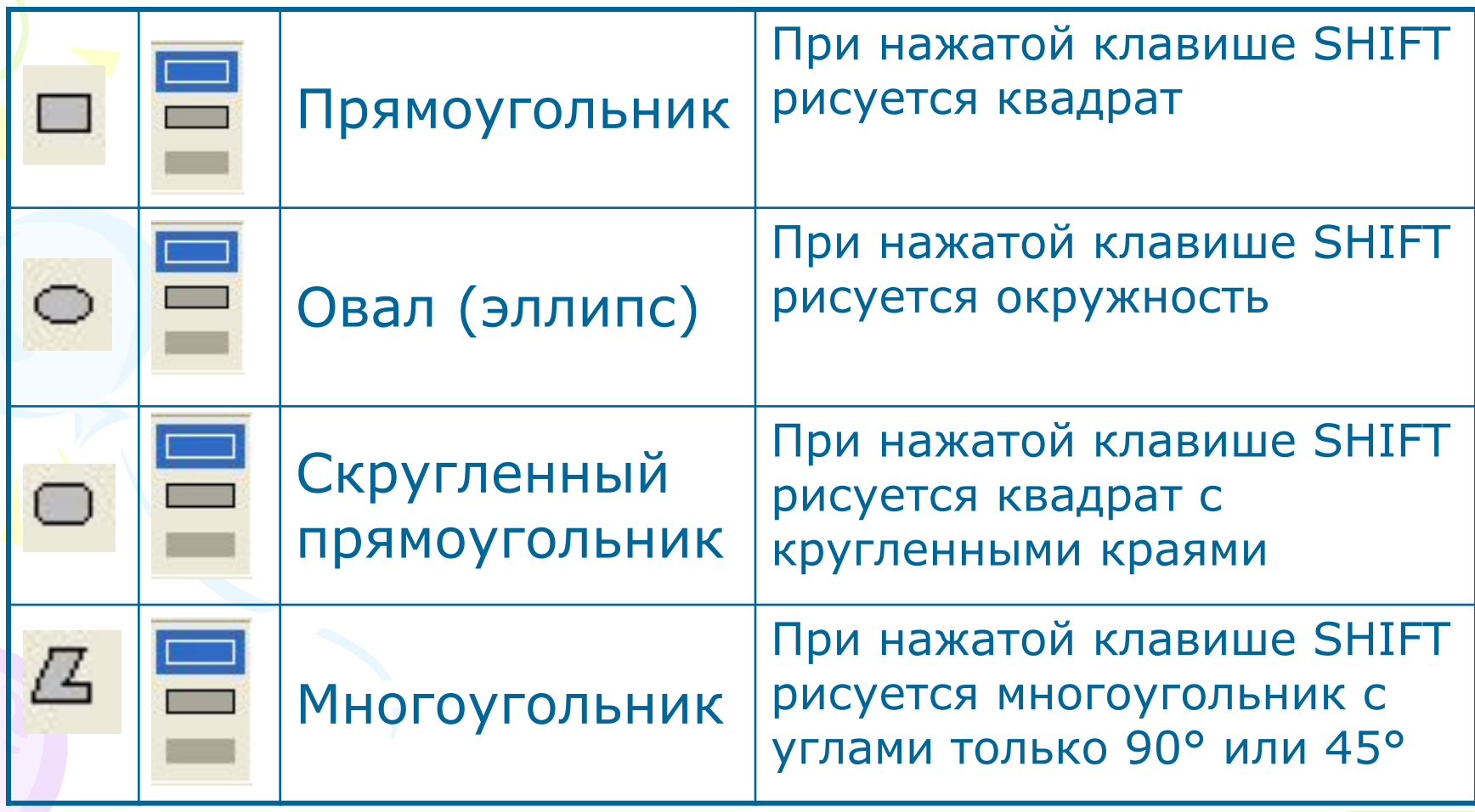

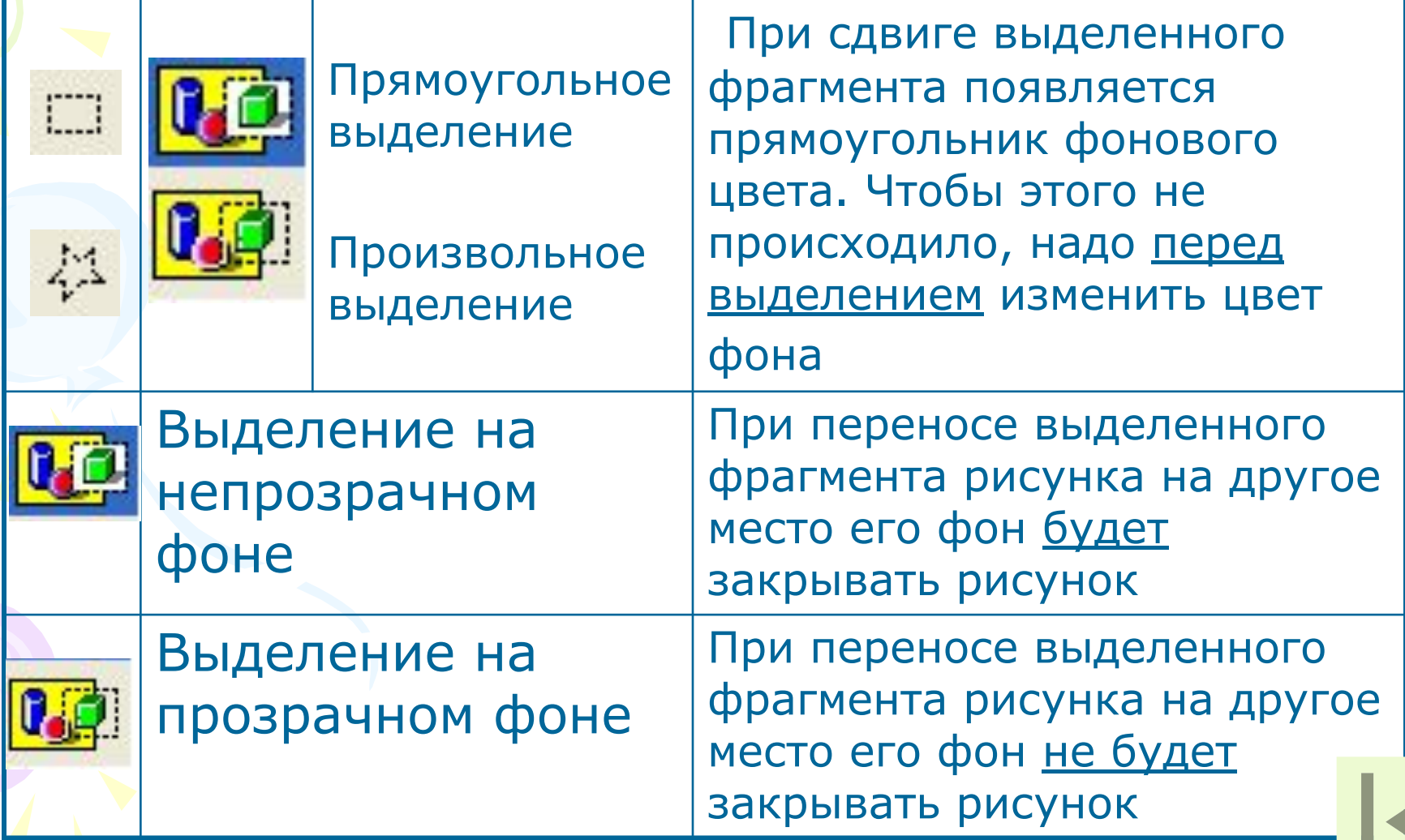

### Надпись

Для создания надписи в наборе инструментов выберите А. Создайте рамку надписи. Для этого перетащите курсор по диагонали до нужного размера.

Вызовите панель **Атрибуты текста**, на ней выберите имя, размер и начертание шрифта.

Щелкните внутри рамки надписи, введите или вставьте текст. После этого выполните следующие действия:

- 1. Сдвиньте надпись и(или) измените ее размер.
- 2. Выберете цвет на палитре, чтобы изменить цвет текста.
- 3. Щелкните значок <sub>пла</sub>, чтобы разместить текст на цветном фоне. После этого щелкните правой кнопкой цвет на палитре, чтобы изменить цвет фона.

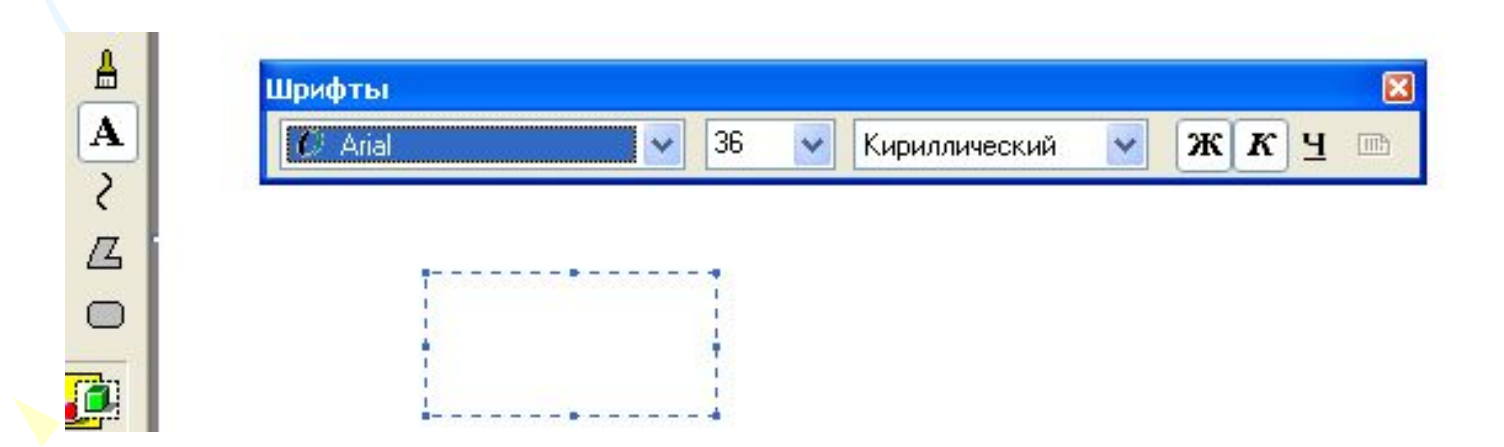

# Панель **Атрибуты текста**

A A

 $\sqrt{2}$ 

 $\circledcirc$ 

¢

#### Вызвать панель можно двумя способами.

#### **Первый способ.**

Щелкнуть в основном меню кнопку **Вид** и выбрать в раскрывшемся Подменю **Панель Атрибуты текста**.

#### **Второй способ.**

Щелчком правой кнопкой мыши и выбрать в раскрывшемся Контекстном меню **Панель Атрибуты текста**.

#### См. **Примечание**

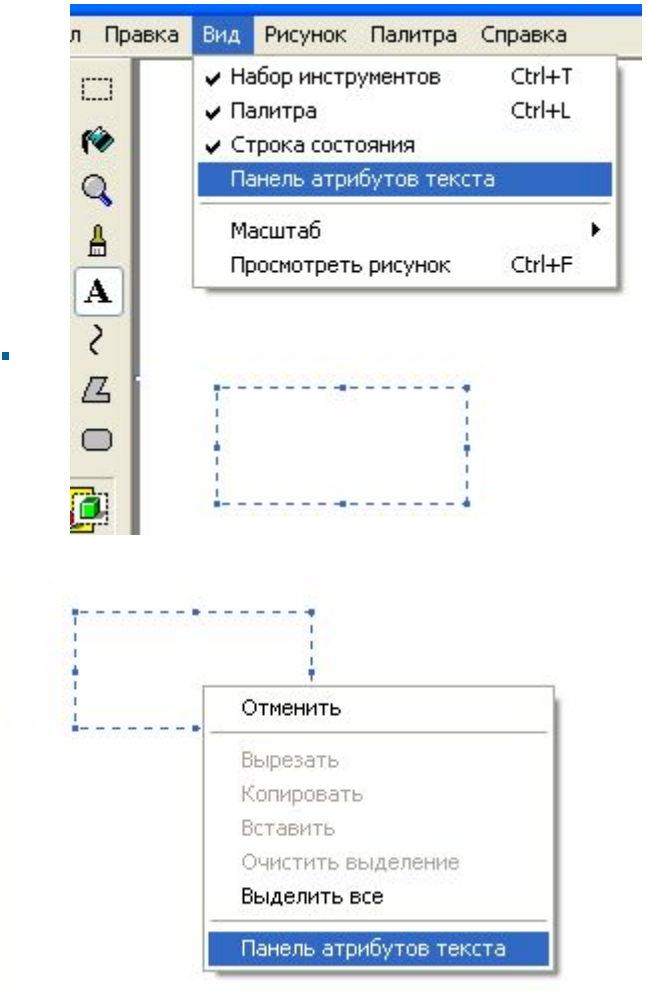

## Примечание

- 1. Если надпись будет находится на рисунке, лучше выбирать прозрачный фон.
- 2. Текст можно вводить в рисунок только в обычном режиме.
- 3. Для вставки текста в рисунок следует щелкнуть любое место рисунка вне надписи.
- 4. Возможно отменить три последних изменения, выбирая в меню **Правка** команду **Отменить** для каждого изменения.
- 5. После переключения на другой инструмент вносить изменения в этот текст уже нельзя. Можно только стереть его и сделать новый.

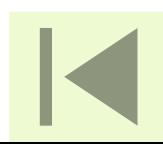

# **Программа «Paint». Команды меню «Правка» и «Рисунок»**

# Меню «Правка»

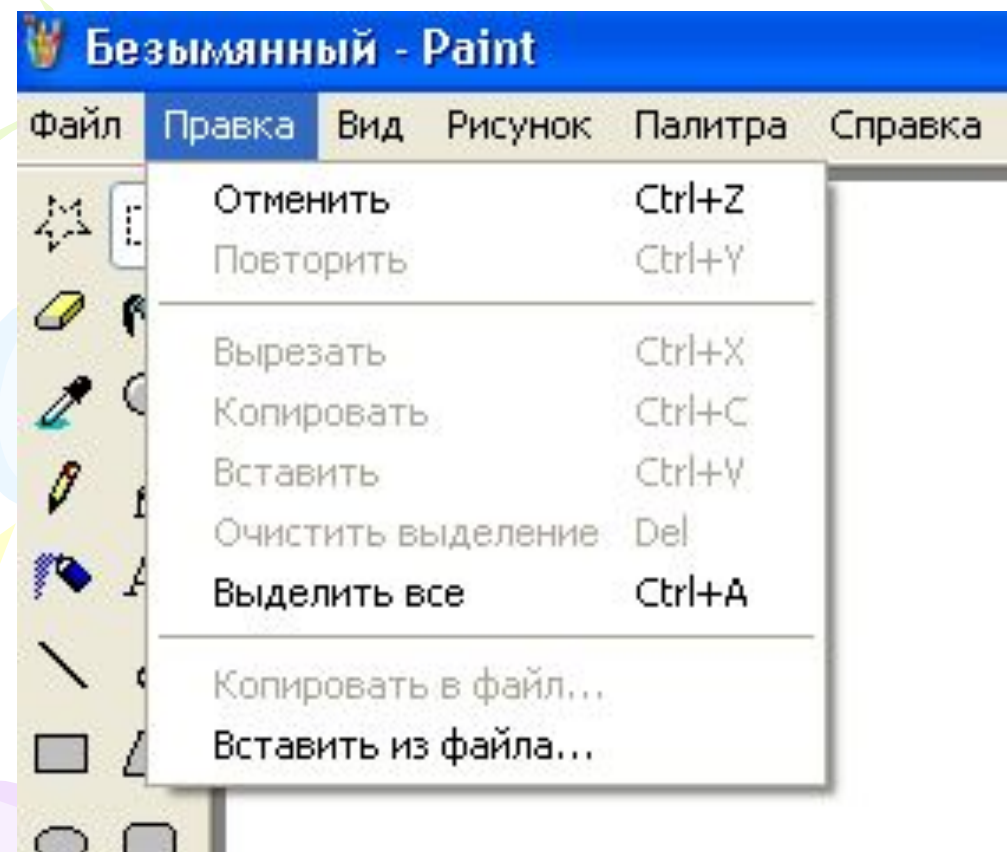

- 1. Отменить
- 2. Повторить
- 3. Вырезать
- 4. Копировать
- 5. Вставить
- 6. Очистить выделение
- 7. Выделить все
- 8. Копировать в файл
- 9. Вставить из файла

### Команды **Отменить** и **Повторить**

# Команда **Вырезать**

Команда **Вырезать** используется для удаления части рисунка. При этом вырезанная часть сохраняется в буфере обмена и при необходимости может быть вставлена в другое место этого рисунка или любого другого.

# Команда **Копировать**

### Команда **Вставить**

## Команда **Очистить выделение**

## Команда **Выделить все**

# Команда **Копировать в файл**

### Команда **Вставить из файла**